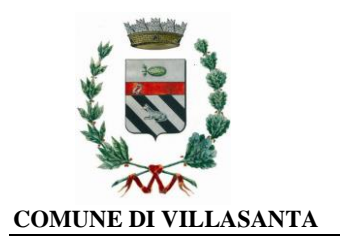

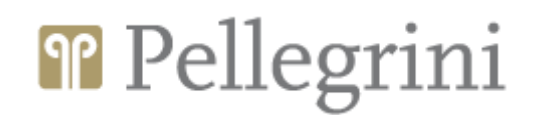

# **AGGIORNAMENTI SUL NUOVO SISTEMA INFORMATIZZATO**

Gentili Genitori,

la presente per fornirvi i seguenti aggiornamenti:

## **1) Modalità "Nuove iscrizioni":**

nei paragrafi successivi vi verrà descritto come i NUOVI utenti potranno effettuare l'iscrizione al servizio direttamente online

#### **2) Richiesta riduzione ISEE:**

nei paragrafi successivi vi verrà descritto come potrete procedere a richiedere la riduzione ISEE online direttamente dal nuovo portale.

## **3) Richiesta modalità di pagamento SDD/RID:**

nei paragrafi successivi vi verrà descritto come potrete richiedere la modalità di pagamento SDD/RID in modalità online direttamente dal nuovo portale. In questo modo potrete dimenticarvi di effettuare pagamenti e ogni mese potrete controllare comodamente gli addebiti registrati dal portale.

## **4) Richiedere una modifica della dieta**

nei paragrafi successivi vi verrà descritto come potrete procedere a richiedere la variazione della dieta online direttamente dal nuovo portale.

**NEWS:** Nuova modalità di pagamento online PAGOPA: nella sezione NEWS del portale genitori <https://www6.eticasoluzioni.com/villasantaportalegen> e dell'APP, è stato inserito un avviso circa questa nuova modalità di pagamento online. Vi chiediamo pertanto di prendere visione del manuale che spiega le nuove modalità di pagamento (oltre ai 4 esercenti sul territorio).

Altenzione: si consiglia di verificare il proprio indirizzo e-mail inserito in anagrafica, al fine di poter ricevere correttamente le comunicazioni relative ai nuovi servizi attivati.

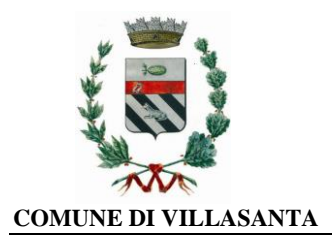

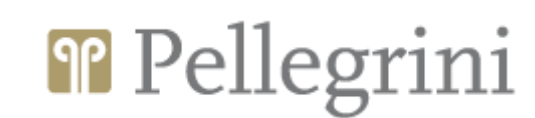

# **1) ISCRIZIONI ONLINE AL SERVIZIO MENSA PER I NUOVI UTENTI**

#### Gentili Genitori,

vi avvisiamo che è stata attivata sul nuovo portale la procedura **di iscrizione online** al servizio mensa **per tutti i NUOVI ISCRITTI** (ovvero coloro che non sono ancora in possesso dei codici/password per accedere). La domanda d'iscrizione online sarà raggiungibile da qualsiasi PC connesso alla rete dove le famiglie **DOVRANNO NECESSARIAMENTE ISCRIVERE** i propri figli al servizio mensa. La domanda di iscrizione è da intendersi **OBBLIGATORIA PER TUTTI** in quanto coloro che non risulteranno iscritti non potranno accedere ai servizi.

**Modalità di gestione:** Sul link diretto <https://www6.eticasoluzioni.com/villasantaportalegen> sarà possibile registrarsi on-line. Iscriversi è semplice: sarà sufficiente per il genitore cliccare il bottone verde NUOVA ISCRIZIONE.

A questo punto il genitore verrà riportato su una nuova pagina, dove dovrà inserire il **CODICE FISCALE DEL BAMBINO** e cliccare il tasto SONO UN NUOVO ISCRITTO e seguire le istruzioni.

A questo punto sarà necessario compilare tutti i dati richiesti; al termine del processo, sarà possibile per il genitore:

- ✓ *Scaricarsi in autonomia la domanda d'iscrizione compilata*
- ✓ *Scaricarsi il manuale informativo che spiega come saranno gestiti i pagamenti del pasto*

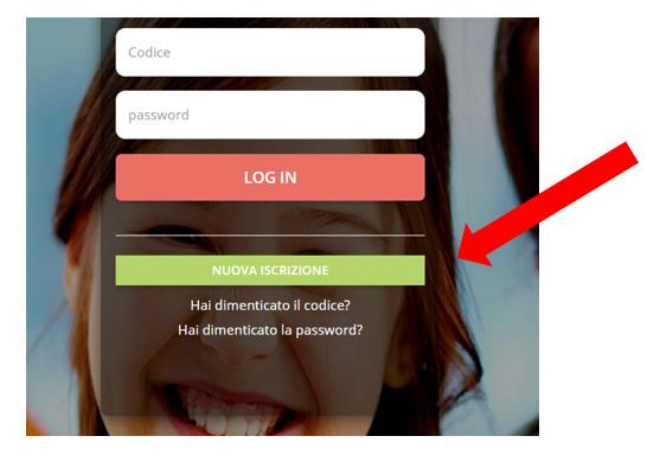

✓ *Scaricarsi la lettera con le proprie credenziali d'accesso DA CONSERVARE*

## Contestualmente il sistema invierà una mail all'indirizzo inserito in fase di iscrizione contenente il documento delle credenziali di accesso.

Per la modifica dell'iscrizione già salvata ed inoltrata all'ufficio, inserire il Codice Fiscale Alunno, la Password fornita durante l'iscrizione e premere il tasto verde 'Sono un nuovo iscritto'. Eseguire il Cambio Password, modificare i dati, salvare e scaricare la documentazione generata al termine dell'iscrizione.

Per eventuali chiarimenti contattare la Società Pellegrini al seguente recapito [mensa.cm0177@gruppopellegrini.it](mailto:mensa.cm0177@gruppopellegrini.it)

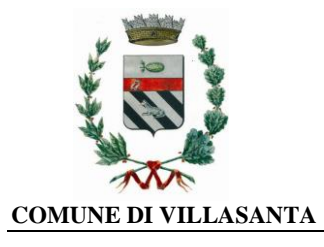

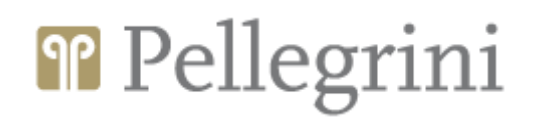

# **2) COME RICHIEDERE LA RIDUZIONE ISEE**

Solo i residenti in Villasanta con attestazione ISEE fino a € 15.000 potranno inviare al Comune la richiesta di riduzione ISEE, accedendo sul Portale Genitori [\(https://www6.eticasoluzioni.com/villasantaportalegen\)](https://www6.eticasoluzioni.com/villasantaportalegen) con le credenziali in possesso o tramite SPID e andare nella sezione **Anagrafica -> Utente**

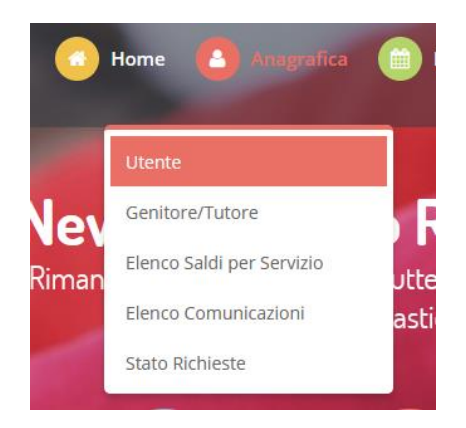

Spostarsi nella scheda DATI PAGAMENTO in cui saranno mostrati i dati censiti, e la sezione relativa al valore ISEE. Tramite il tasto *Modifica* accanto all'indicazione del valore ISEE sarà possibile richiederne la variazione.

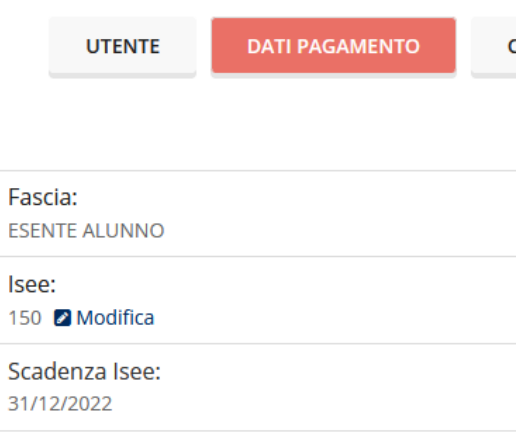

Compilare quindi i dati richiesti:

- **VALORE ISEE**
- **Scadenza ISEE**
- **PROTOCOLLO ISEE**
- **CONSEGNA ISEE**
- **RILASCIO ISEE**

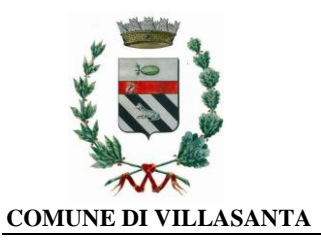

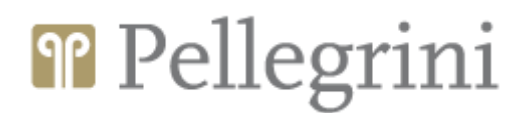

#### Questi dati dono reperibili nella pagina 1/3 dell'attestazione ISEE, come da seguente schermata:

Il calcolo dell'ISEE è stato effettuato in base ai cati autodichiarati ed a quelli derivanti dagli archivi dell'Agenzia delle Entrate e dell'INPS contenuti nel/i Quadro/i FC8 sezioni II e III.

La Dichiarazione Sostitutiva Unica INPS-ISEE-2022--00 è stata presentata in data

La presente attestazione è stata rilasciata in data

La Dichiarazione Sostitutiva Unica è valida fino alla data 31/12/2022.

Timbro dell'ania e firma dell'addetto che consegna fattestazione"

Il Presidente

Pasquale Tridico

**Allegare obbligatoriamente** la relativa attestazione **COMPLETA di ogni sua pagina** e in corso di validità tramite il tasto *Sfoglia* per certificare il nuovo valore ISEE inserito**.** 

Al termine dell'inserimento premere su **CONFERMA** per inviare la domanda.

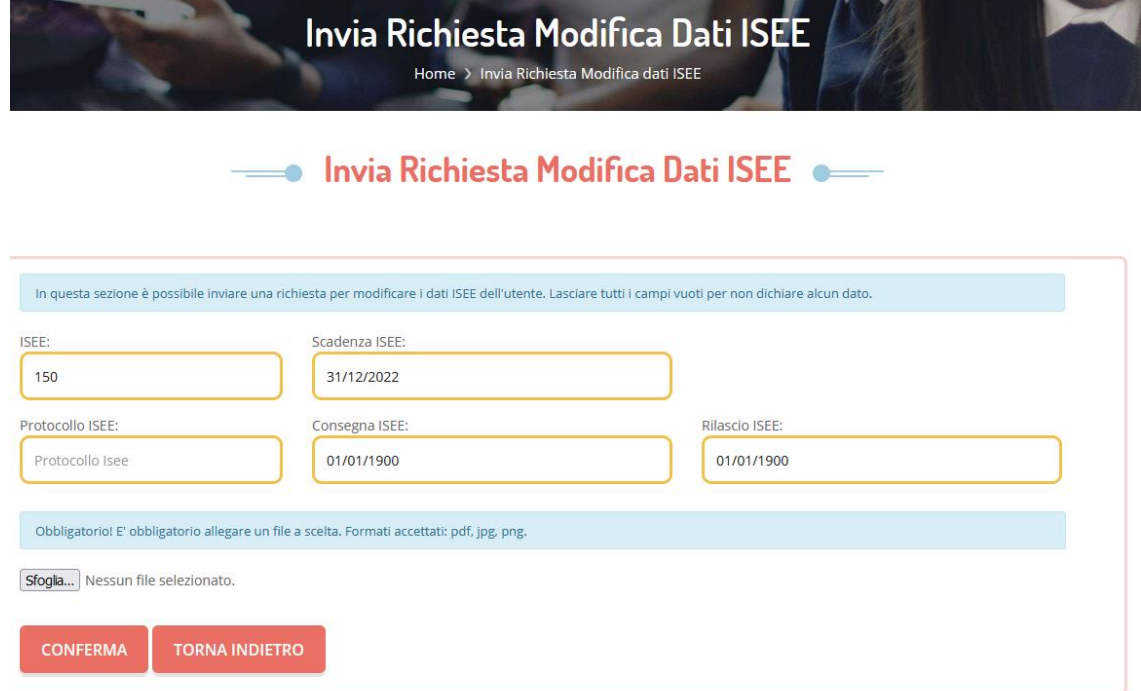

A questo punto la domanda verrà inviata automaticamente all'Ufficio Istruzione del Comune di Villasanta.

Sarà il personale preposto ad effettuare un controllo formale e procederà con l'accettazione della richiesta e conseguente variazione della tariffa, oppure a notificare eventuali discordanze o il diniego. L'esito della pratica sarà notificato via mail all'indirizzo indicato in anagrafica, oltre che essere visibile in "stato richieste".

## **N.B. Si precisa che l'ISEE presentato in fase di richiesta AVRÀ VALIDITÀ PER L'INTERO A.S. 2022/2023.**

Per eventuali chiarimenti contattare l'Ufficio Istruzione del Comune di Villasanta all'indirizzo e-mail: [istruzione@comune.villasanta.mb.it.](mailto:istruzione@comune.villasanta.mb.it)

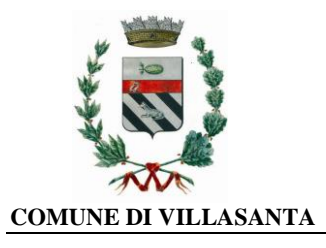

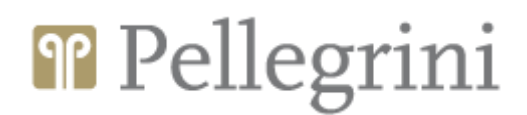

## **3) COME RICHIEDERE ATTIVAZIONE CANALE DI PAGAMENTO SDD/RID (Addebito su conto corrente)**

Per poter inviare la richiesta di attivazione pagamento tramite modalità SDD/RID, accedere sul Portale Genitori con le credenziali in vostro possesso o tramite SPID e andare nella sezione **Anagrafica -> Genitore/Tutore**

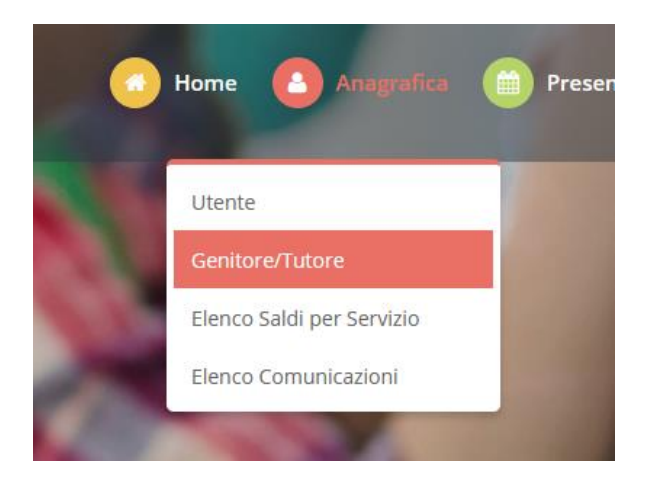

Spostarsi nella scheda DATI BANCARI in cui saranno mostrati i dati censiti, se presenti, e l'indicazione dello Stato SDD (Attivo o Non Attivo). Tramite il tasto *Modifica* accanto all'indicazione dello Stato SDD

sarà possibile richiederne l'attivazione.

Non sarà possibile modificare o disattivare l'SDD, per questo fare riferimento agli amministratori del sistema.

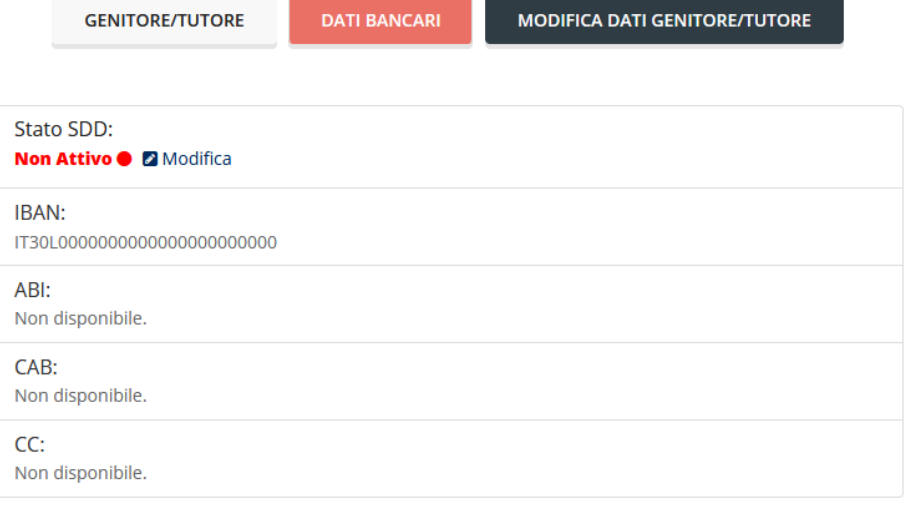

Seguire dunque le indicazioni per richiedere l'attivazione di tale canale e in questa fase sarà possibile indicare i dati necessari per l'attivazione del canale (**ABI; CAB, Conto Corrente**) che sono facilmente evincibili dal proprio *IBAN* tramite lo schema riportato e una volta compilati i dati necessari, premere sul tasto **CONFERMA.**

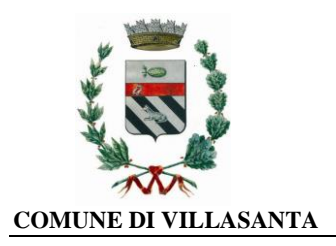

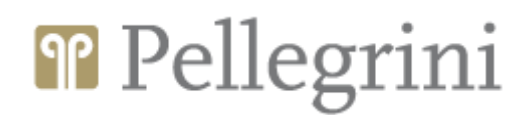

≫ Clicca su "Stato SDD" per attivare (se disattivo).

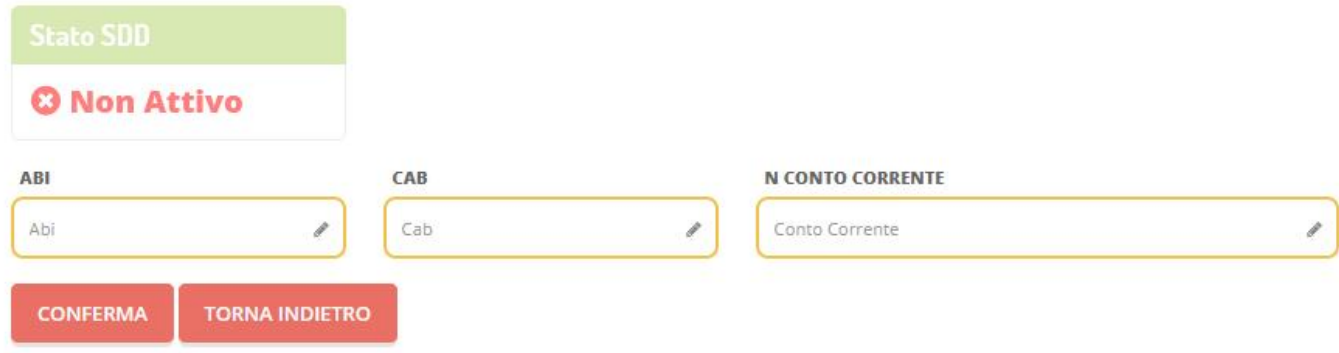

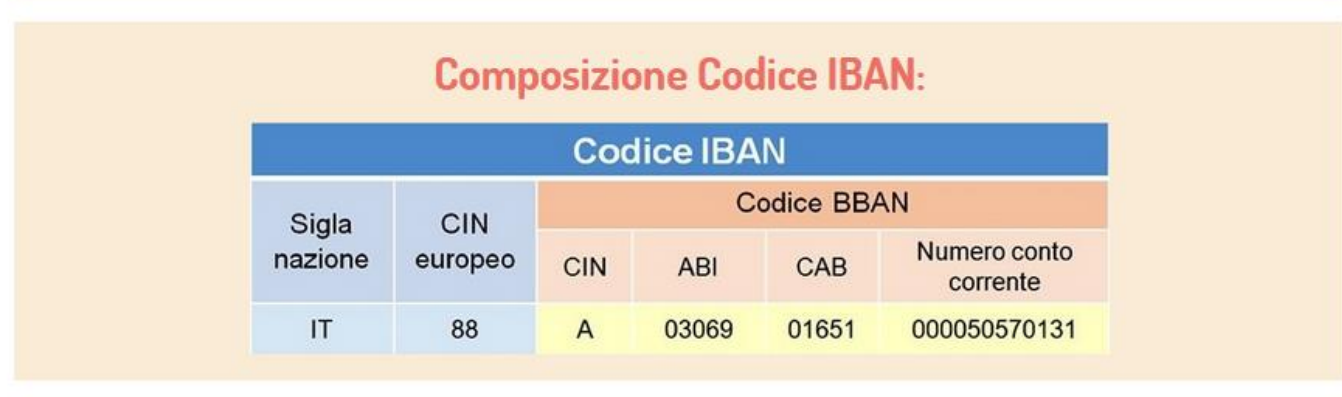

A questo punto la domanda verrà inviata al inviata automaticamente a Pellegrini.

Sarà il personale preposto ad effettuare un controllo formale e procederà con l'accettazione della richiesta e conseguente attivazione del metodo di pagamento.

Per eventuali chiarimenti contattare la Società Pellegrini al seguente recapito [mensa.cm0177@gruppopellegrini.it](mailto:mensa.cm0177@gruppopellegrini.it)

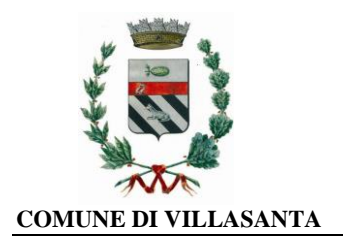

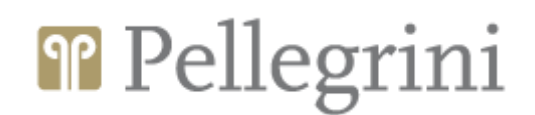

# **4) COME RICHIEDERE UN INSERIMENTO / MODIFICA DELLA DIETA**

Per poter inserire / modificare la Dieta, accedere sul Portale Genitori con le credenziali in vostro possesso o tramite SPID e andare nella sezione Anagrafica -> Utente

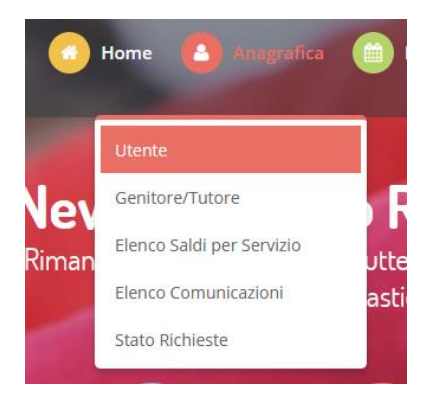

Nella scheda DATI UTENTE in cui saranno mostrati i dati censiti, vi sarà anche l'indicazione della dieta associata. Tramite il tasto Modifica accanto all'indicazione della DIETA sarà possibile richiederne la variazione.

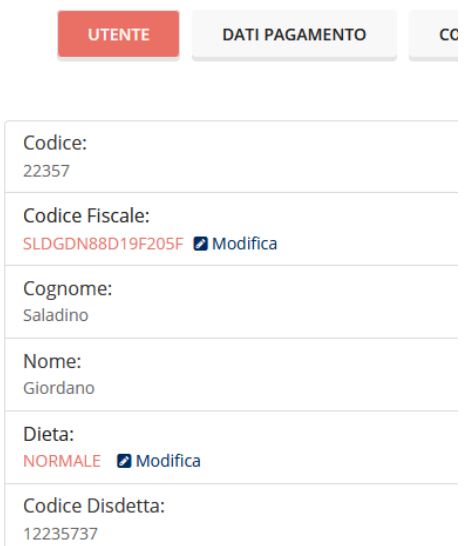

Scegliere, tramite la tendina, la DIETA necessaria e procedere, tramite il tasto Sfoglia, ad allegare la relativa certificazione cartacea.

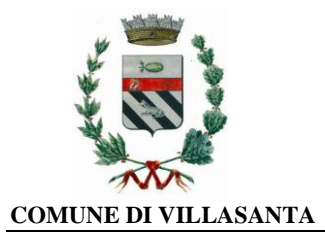

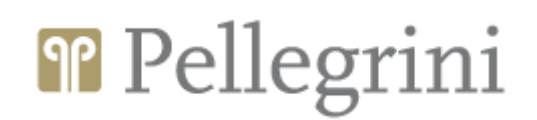

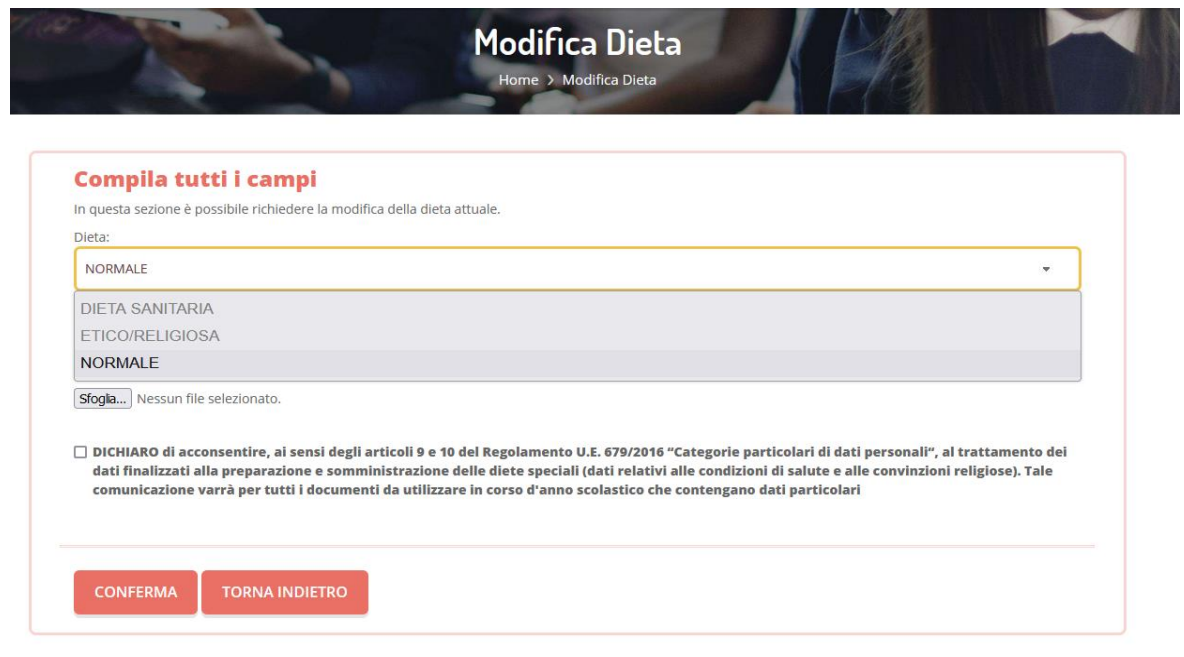

A questo punto la domanda verrà inviata automaticamente a Pellegrini. Sarà il personale preposto ad effettuare un controllo formale e procederà con l'accettazione della

Per eventuali chiarimenti contattare la Società Pellegrini al seguente recapito

[mensa.cm0177@gruppopellegrini.it.](mailto:mensa.cm0177@gruppopellegrini.it)

richiesta.

Confidando in una proficua collaborazione, Vi rivolgiamo i nostri più cordiali saluti.

COMUNE DI VILLASANTA PELLEGRINI S.p.A.